## **How to Apply for District Positions:**

Welcome to the FastTrack online application system. As an employee, you will be able to access FastTrack through your Employee Access profile in the Skyward system. Once you get to Employee Access, click on the "Fast Track Open Positions" tab.

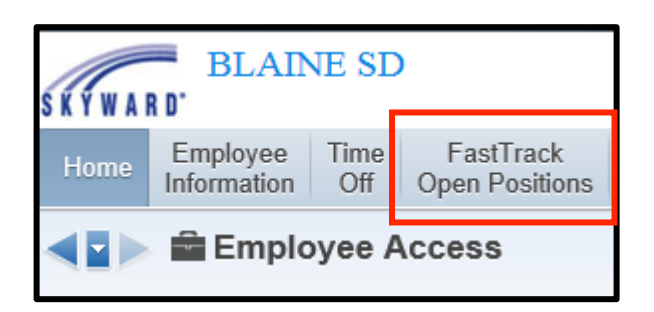

**To view details of a position, highlight the position and click the "View Details of Highlighted Position" link**.

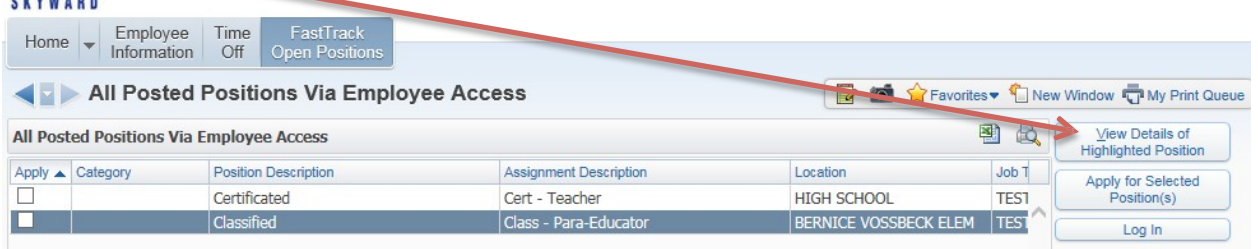

From here, you can click on the **View** button to view the specific details and qualifications of the job posting.

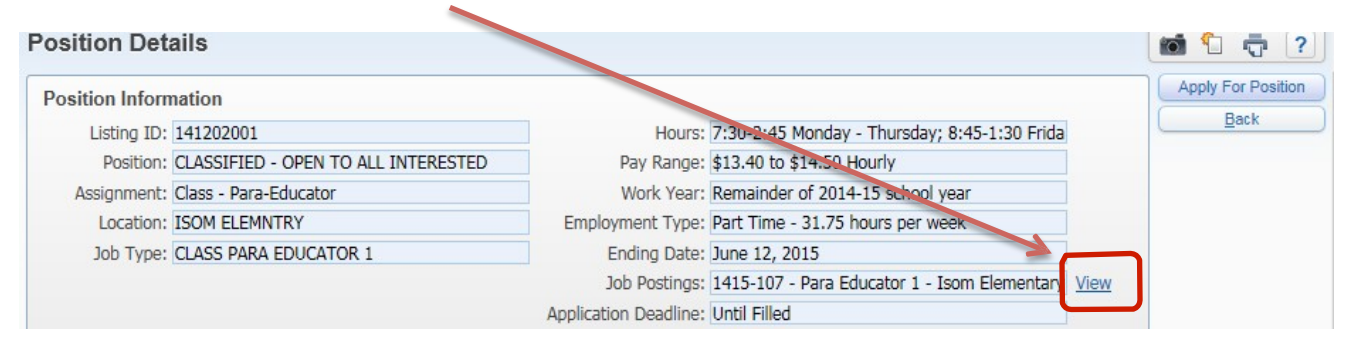

## **To apply, select the position and click "Apply for the Selected Position" link.**

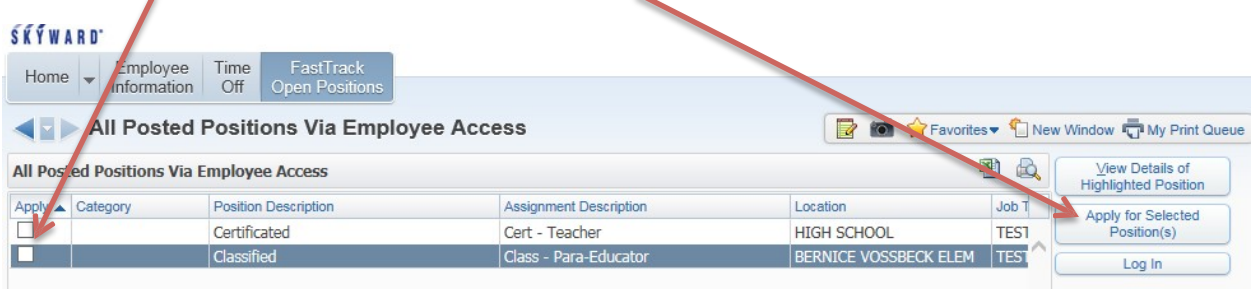

From this page, you can "Log In" to your current profile or create one so you can apply for positions. This is the same system everyone uses to apply for jobs in the Blaine School District, but **Employee Access will be the only place to view "Internal Only" positions.**

The **first time** you use FastTrack, you will need to create a profile even though you have a Skyward Employee Access profile. The FastTrack profile is not automatically created. To keep it simple and consistent, consider using the same user name and password as you use for Skyward Employee Access.

Click on this button to view the specific details and qualifications of the job posting.

## **FastTrack Application Process**

To apply for a position in Skyward, go to Employee Access, click on "FastTrack Open Positions," highlight the position you would like to apply for, and click on "Apply for Selected Positions." Then, Log In or Create a Profile. This will bring you to the Application Dashboard as seen below.

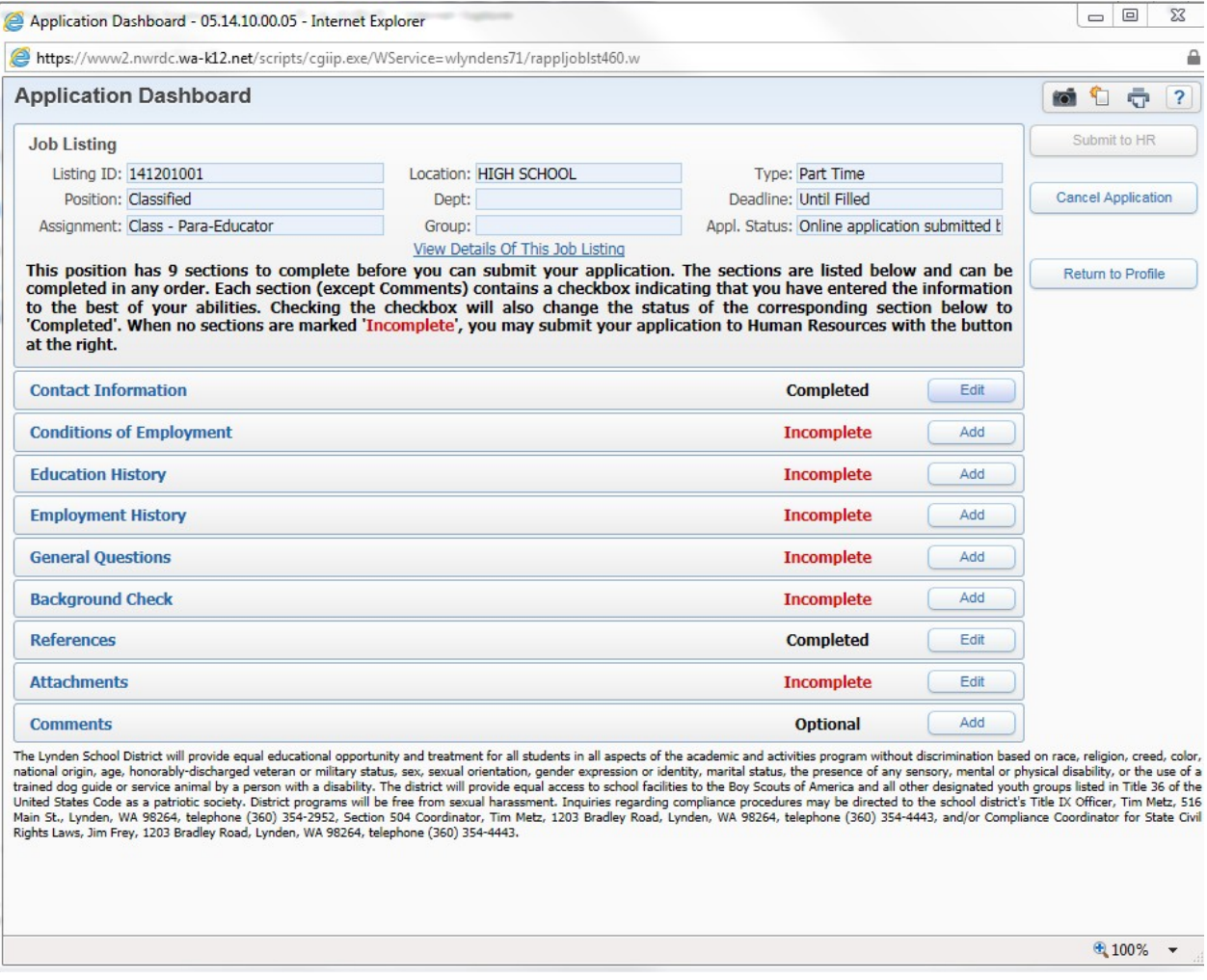

**Employees:** Click "Edit" beside each section of the application to enter or view information. There are only 3 mandatory sections for you to complete. You are required to fill out the "Conditions of Employment," "General Questions," and "Background Check Questions" sections. For the other sections, click on "Edit" beside each section and check the box at the top to select the "I Have Completed These To The Best Of My Abilities" statement. You are welcome to fill out more in these sections if you would like to, but it's not required.

Click "Save" after you enter information in any of the application sections. Unless you've already selected the "I Have Completed statement," a message asks whether you'd like to mark the section completed. Click Ok.

Click "Return to Profile" to leave the application process. The Applicant Profile screen shows the status for each section of the Profile along with positions you have applied for.

Click "Submit to HR" if all is complete on your application and you are ready to submit it to HR. \*\***You must click this Submit to HR button for your application to be considered for employment\*\***

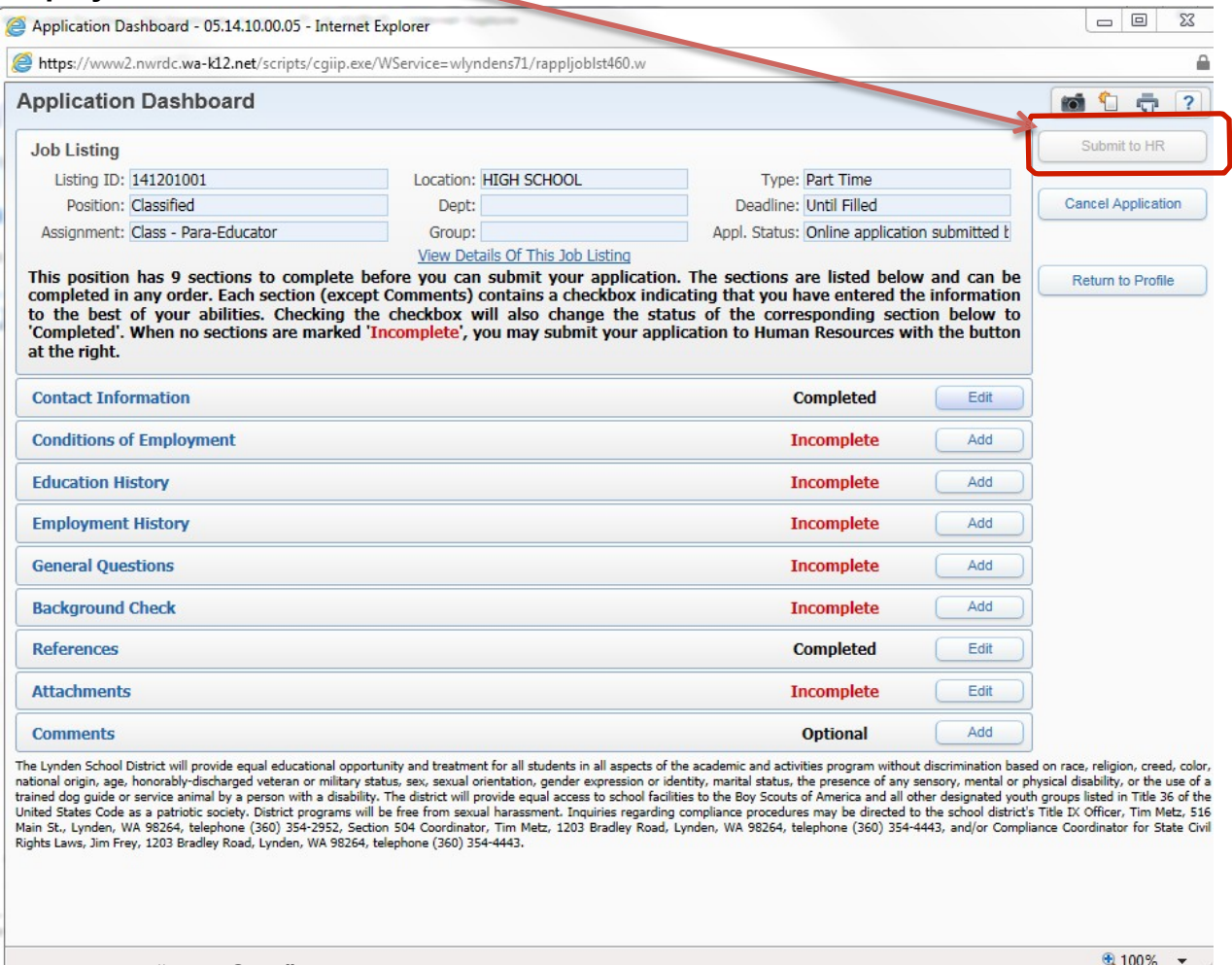

Then, click "Log Out." You will receive an automated message when your application has been received by HR.

In your Applicant Profile screen, the position status will state **Application Not Submitted** in red until you click the **Submit to HR** button, which can be done by clicking the **Edit** button next to the position. Your application has not been submitted until you get an e-mail from us.

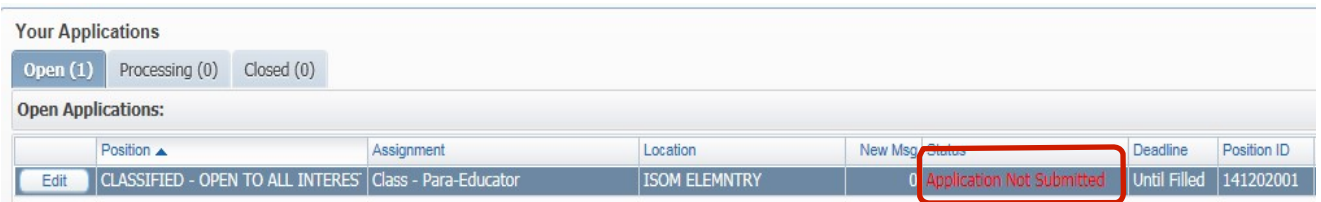

Once submitted, the status on the position changes to **Application Submitted** in white.

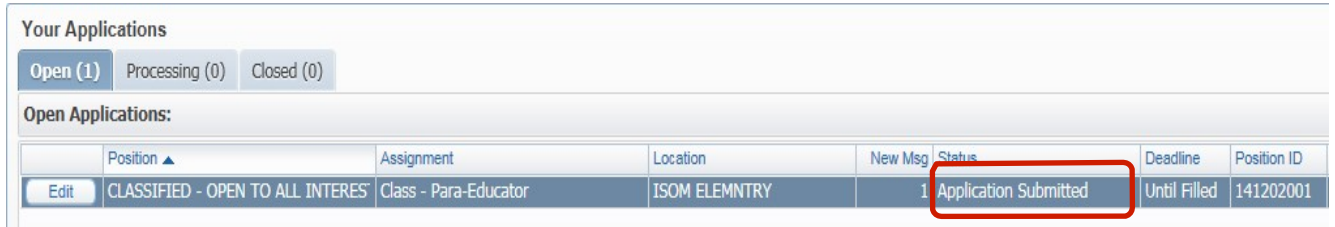

When the position has been moved forward for processing, such as for screening, the application information will move into the **Processing** section of the Applicant's Profile screen:

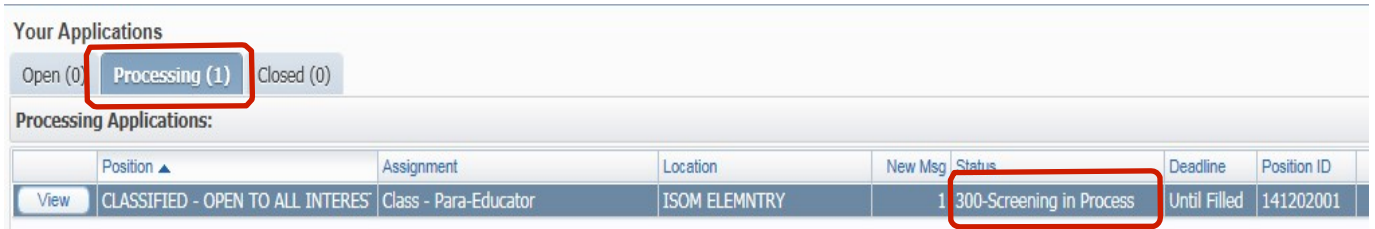

If you cancel an application, or the position has closed, you will see the position information in the **Closed** tab.